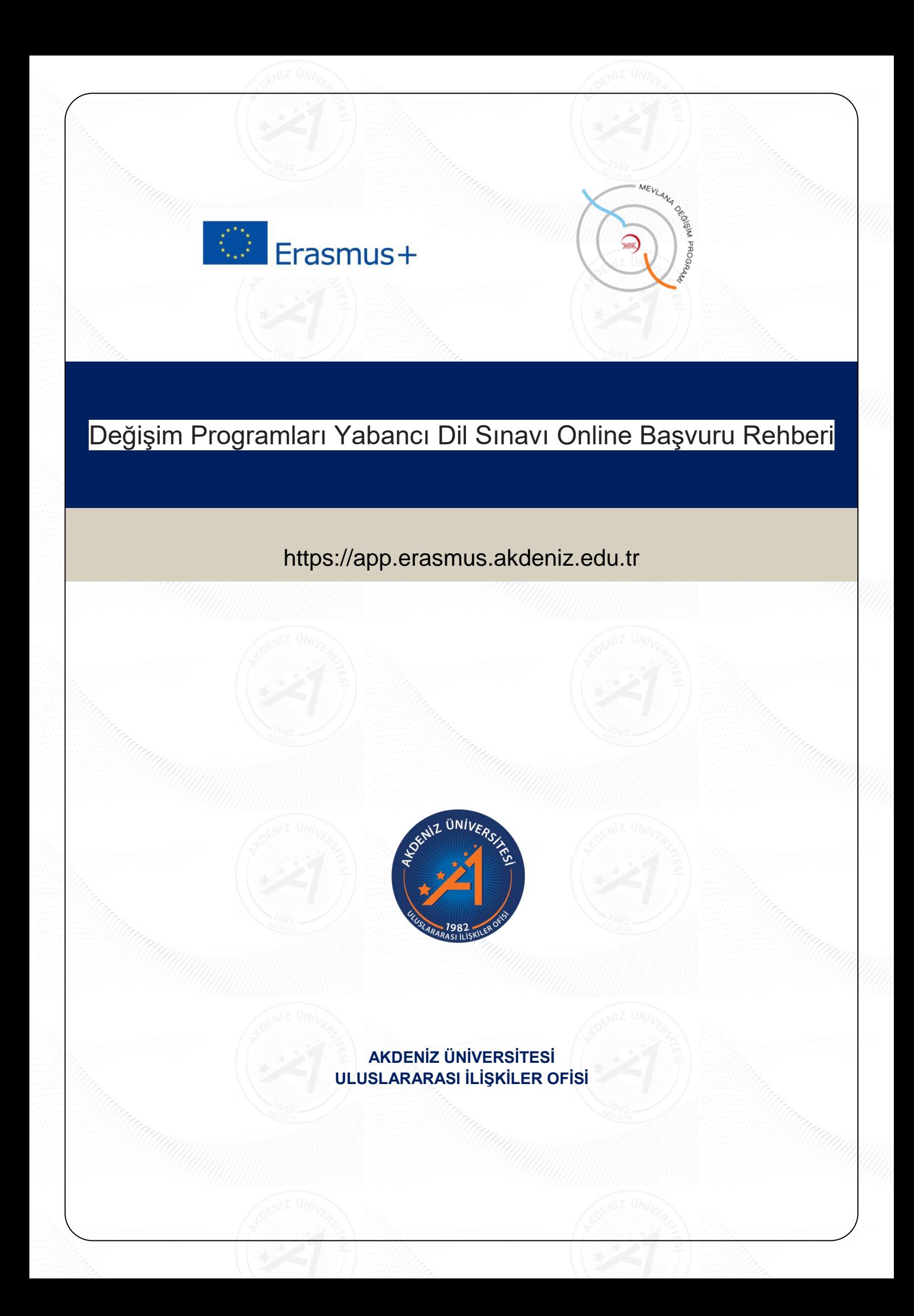

## **Değişim Programları Yabancı Dil Sınavı Online Başvuru Rehberi**

https://app.erasmus.akdeniz.edu.tr

## **Yabancı Dil Sınavı Başvuru Şartları**

- Akdeniz Üniversitesi'ne kayıtlı öğrenci olmak,
- En az bir ders dönemini tamamlamış olmak (Hazırlık Sınıfı öğrencileri başvuruda bulunamaz.),
- Tüm öğrenciler için önlisans ve lisans en az 2.20/4.00, y.lisans ve doktora 2.50/4.00 kümülatif (genel) akademik not ortalamasına sahip olmak

**1.** [https://app.erasmus.akdeniz.edu.tr](https://app.erasmus.akdeniz.edu.tr/) adresinden sağ üstte bulunan "**Üye Kayıt**" linkindeki formu doldurarak başvuru sistemine kayıt olunuz. Buradaki e-posta adresiniz OBS (Öğrenci Bilgi Sistemi) sistemindeki 1. e-posta ile aynı olmak **zorundadır**.

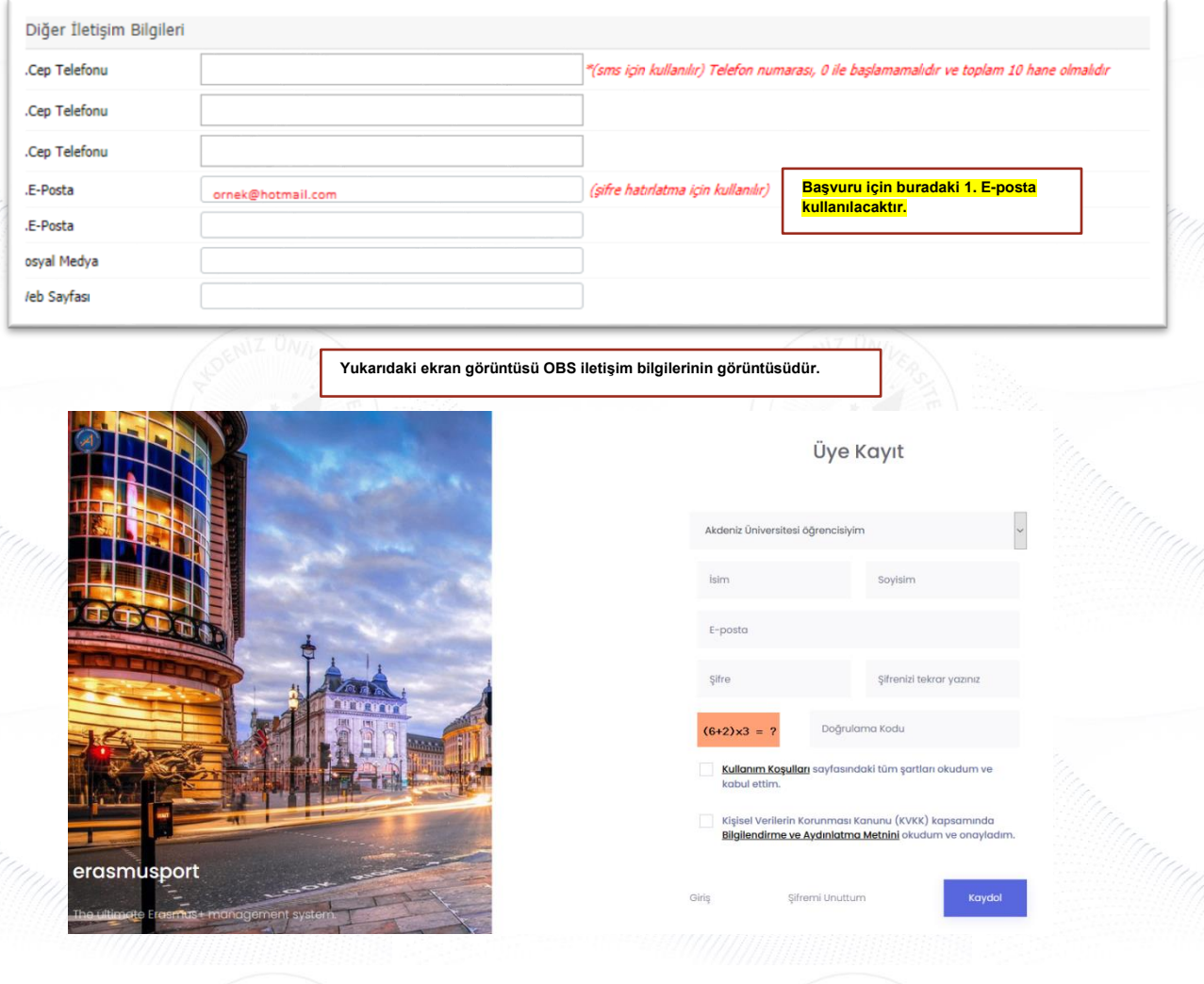

**2.** OBS'de kayıtlı olan 1. e-posta adresinize gelen maili tıklayarak sisteme kaydınızı aktive etmeniz gerekmektedir. (Gelecek olan e-posta gereksiz/spam kutusuna da düşebileceğinden tüm e-posta klasörlerini kontrol etmelisiniz.)

Merhaba,

Üyelik kaydınız etkinleştirildi. Sisteme giriş yapmak için aşağıdaki linke tıklayabilirsiniz: Eğer link tıklanabilir değilse lütfen linki kopyalayıp internet tarayıcınızda açın.

E-posta adresiniz: Uye giris linkiniz: https://app.erasmus.akdeniz.edu.tr/tr/user/login =

**3.** Sisteme üye olurken verdiğiniz e-posta adresi (OBS'de kayıtlı olan 1. e-posta adresi) ve şifre ile sisteme giriş yapınız.

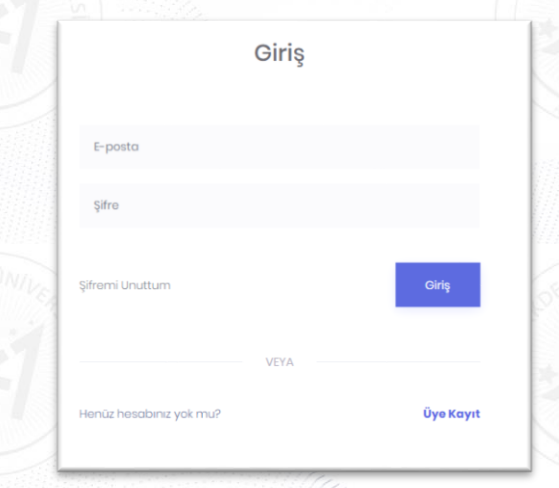

4. Başvurularım > "Sınav Başvurularım" kısmından girmek istediğiniz dil sınavının bulunduğu satırın sonundaki "**Başvur**" linkine tıklayın.

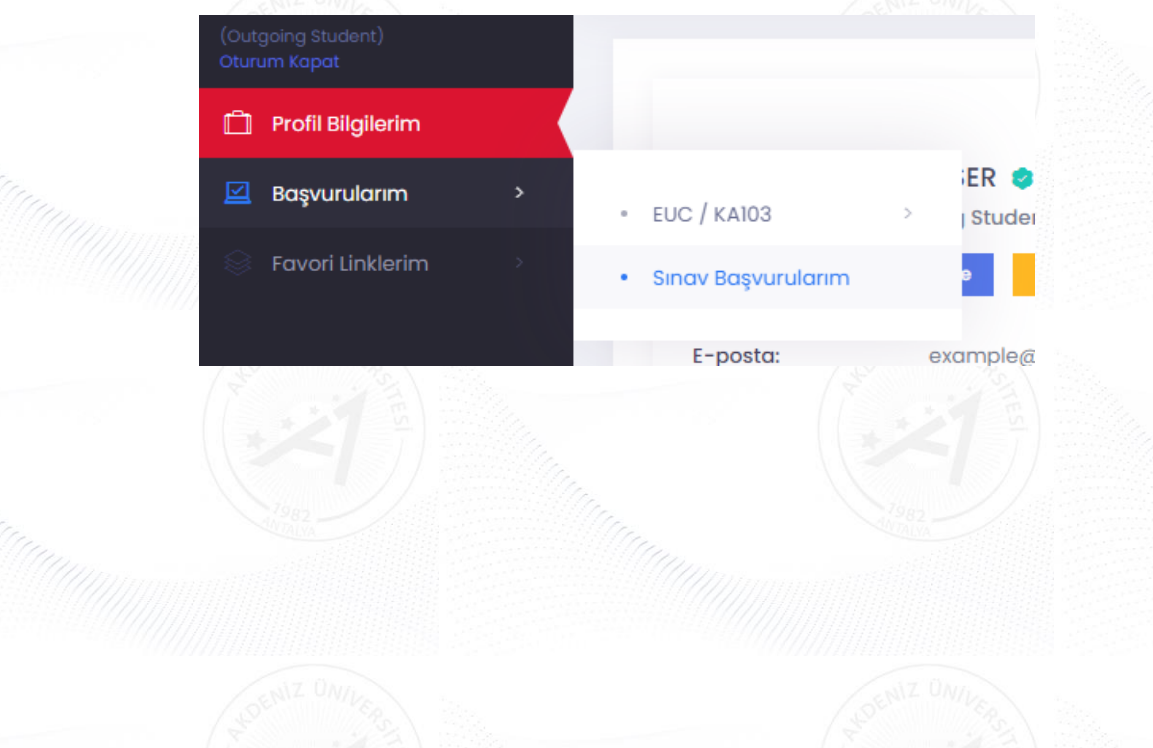

AIS denetimi ekranında öğrenci numaranızı girerek "**Devam**" butonuna tıklayarak bilgilerinizin gelmesini bekleyiniz. Bilgileriniz geldikten sonra açılan formda gerekli alanları doldurunuz.

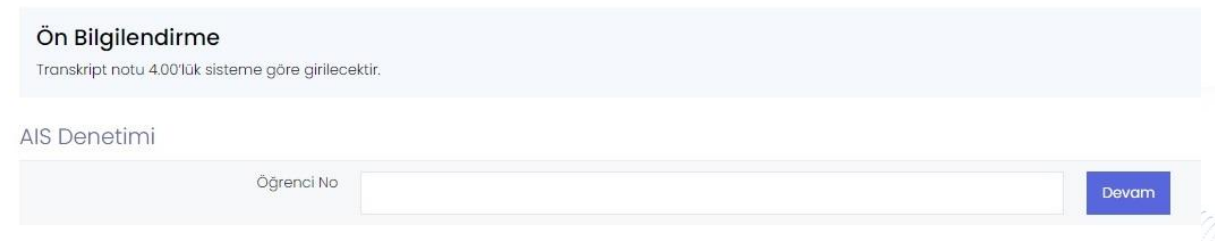

5. Açılan formda gerekli bilgileri doldurduktan sonra "**Başvurumu Kaydet**" butonuyla sınav başvurunuzu tamamlayınız. **Not: Bir öğrenci en fazla 2 yabancı dile başvuru yapabilir.**

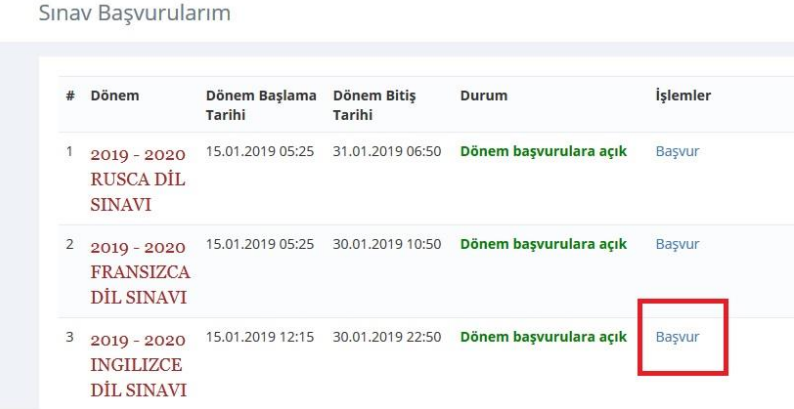

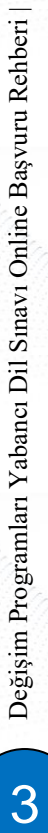

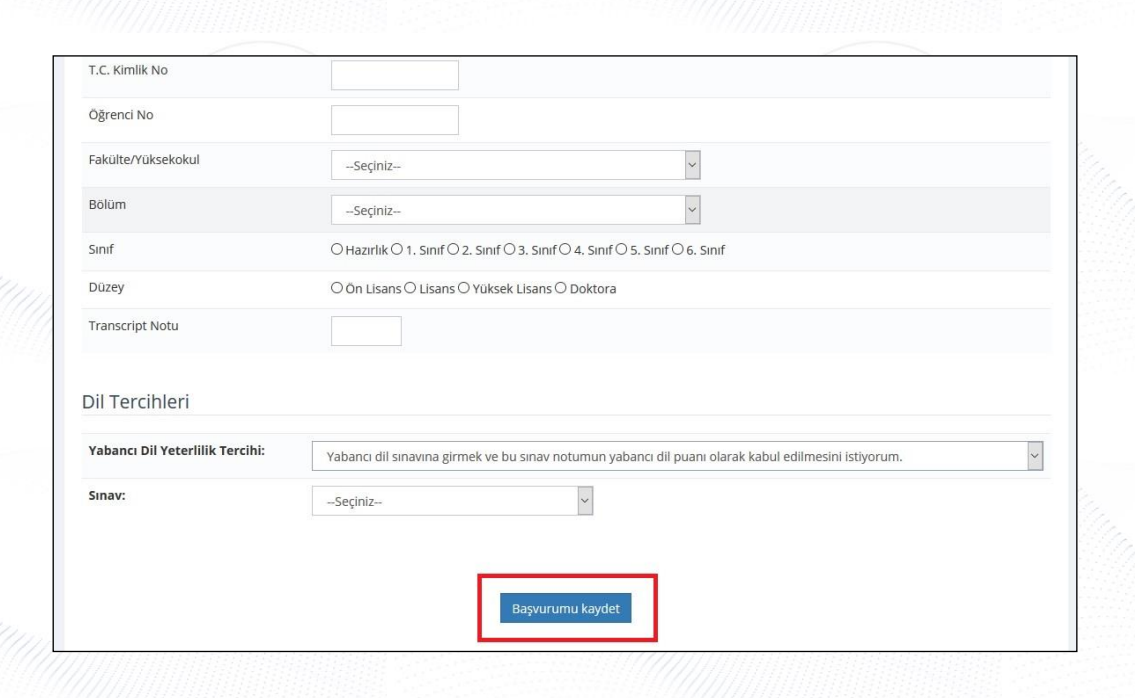